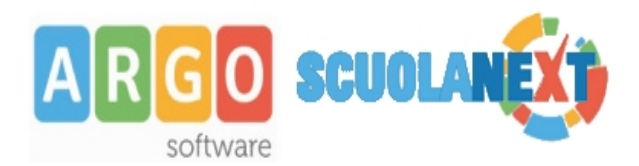

Gentile utente

siamo lieti di darle il benvenuto nella piattaforma di comunicazione "scuola – famiglia" **Argo Scuolanext**, di seguito le forniremo delle semplici istruzioni per l'accesso al sistema.

## **1- Chi consegna le password provvisorie?**

La segreteria scolastica si occupa di generare e consegnare alle famiglie le credenziali provvisorie per l'accesso a Scuolanext.

> *Preg.mo/a Nome Cognome*

Tale comunicazione può essere inviata via mail o come documento cartaceo. *Fig. 1 esempio della comunicazione*

Oggetto: Comunicazione Password

Si comunica che per accedere via internet al sistema Argo Scuolanext occorre digitare o incollare nella barra degli indirizzi internet il seguente link:

*[http://www.xx12345.scuolanext.info](http://www.xx12345.scuolanext.info/) (link non valido indicato solo come esempio)*

Le credenziali di accesso al servizio Argo ScuolaNext saranno Codice Utente: be23b7faee9a4fg *(credenziali non valide indicate solo come esempio)* Password: be23b7faee9a4fg

Le ricordiamo che per visualizzare i contenuti di Argo ScuolaNext è consigliato l'utilizzo di Mozilla Firefox o Google Chrome come browser di navigazione.

Distinti saluti Il Dirigente Scolastico

### **2- Dopo aver ricevuto le credenziali dalla scuola come effettuo l'accesso al portale famiglie?**

Basta avere un pc collegato ad internet, aprire il browser di navigazione (*consigliati mozilla firefox e google chrome)* e digitare o incollare il link indicato nella comunicazione.

*Fig. 2 portale famiglia*

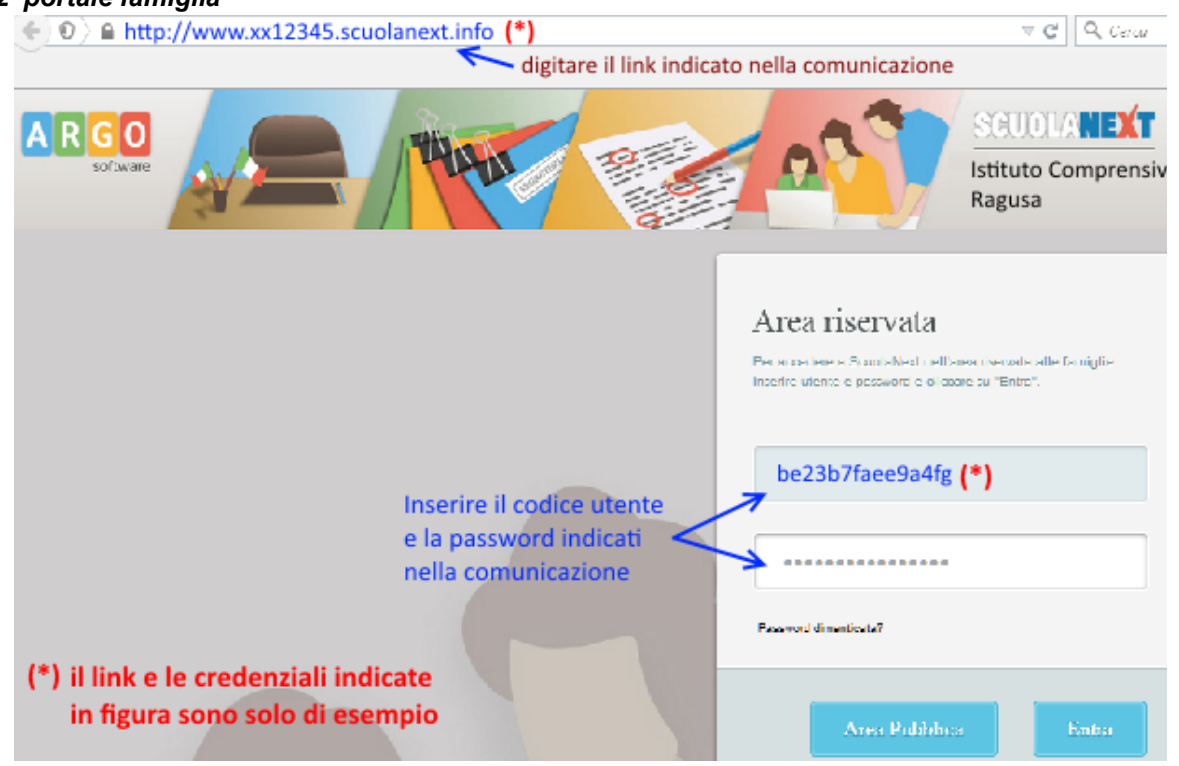

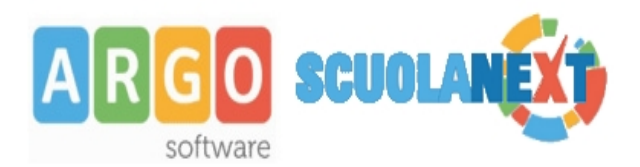

**3- Cambio password al primo accesso:** le password ricevute dalla segreteria sono generate automaticamente e servono solo per effettuare il primo accesso. La prima volta che si accede al portale famiglie il sistema richiederà di cambiare le credenziali e completare la registrazione al sistema. Oltre che la password può anche essere cambiato anche l'identificativo utente impostandone uno di proprio gradimento.

Il sistema inoltre richiederà la digitazione di un indirizzo e.mail che verrà utilizzato per comunicare le informazioni riservate ai genitori.

### *Fig. 3 finestra di primo accesso per cambio password, identificativo utente e registrazione mail.*

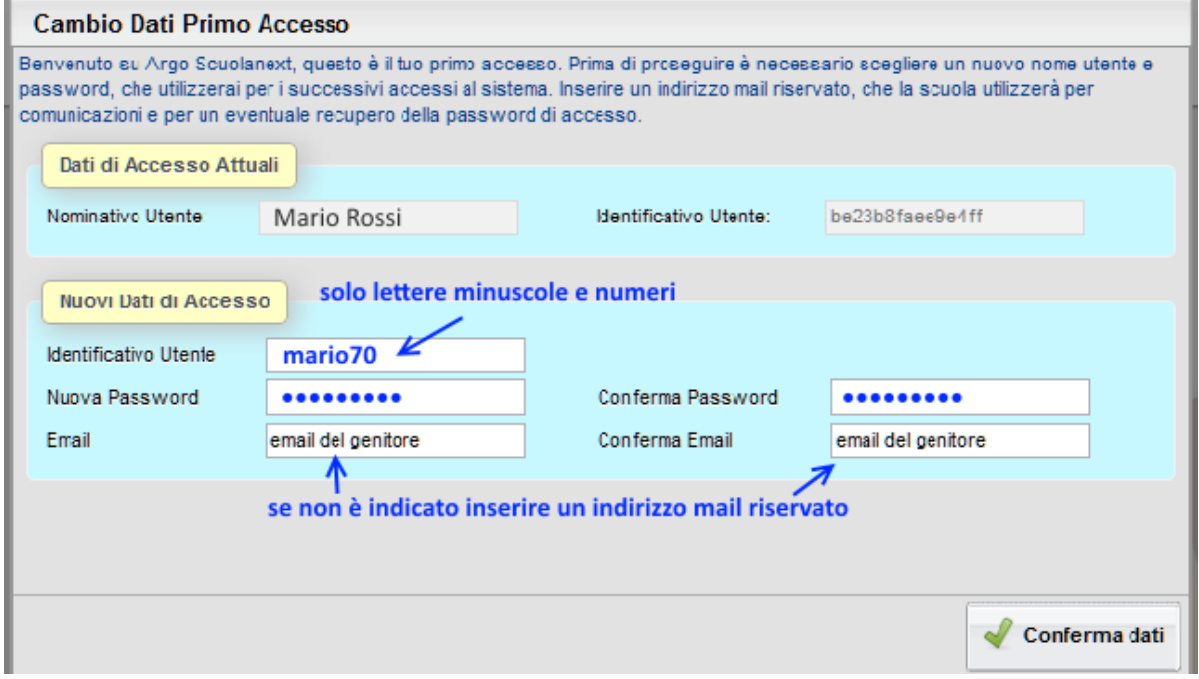

Dopo aver digitato tutti i dati richiesti, cliccare su "*Conferma dati",* a questo punto il sistema avviserà dell'avvenuta registrazione dei dati e provvederà ad inviare una mail di promemoria al vostro indirizzo e.mail.

*Fig. 4 Avviso che compare dopo aver cliccato su conferma dati*

Il codice utente e la password sono stati modificati correttamente. Ti è stata inviata una mail all'indirizzo *email.genitore@tin.it* con il promemoria delle tue nuove credenziali di accesso.

#### *Fig. 5 testo della mail che conferma l'avvenuta registrazione al sistema*

Oggetto: **Cambio password primo accesso a Scuolanext**

Salve,

la registrazione alla piattaforma di comunicazione scuola famiglia Argo Scuolanext è stata eseguita con successo. Qui di seguito trovi un riepilogo dei tuoi dati di accesso. Ti consigliamo di stampare questa pagina o di conservarla come futuro promemoria.

Link accesso famiglia: *[http://www.xx12345.scuolanext.info](http://www.xx12345.scuolanext.info/) (link di esempio)* Nome utente: **mario70** *(nome utente di esempio)* La password è quella che è stata immessa nella finestra di primo accesso.

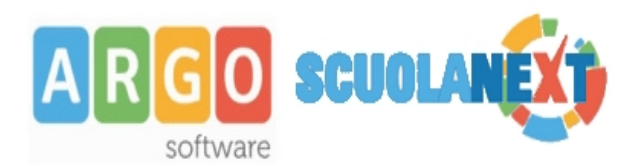

## **4- Se dimentico la password di accesso posso recuperarla?**

In caso di smarrimento password basterà collegarsi al portale famiglia, nella maschera di accesso digitare il nome utente e cliccare sulla funzione "*password dimenticata?"*

*Fig. 6 portale famiglia accesso per il recupero password*

**N.B.** *Se non ricordate più il nome utente, andate a cercare l'ultima mail di promemoria che il sistema vi ha inviato al momento del primo accesso.* 

*del codice fiscale*

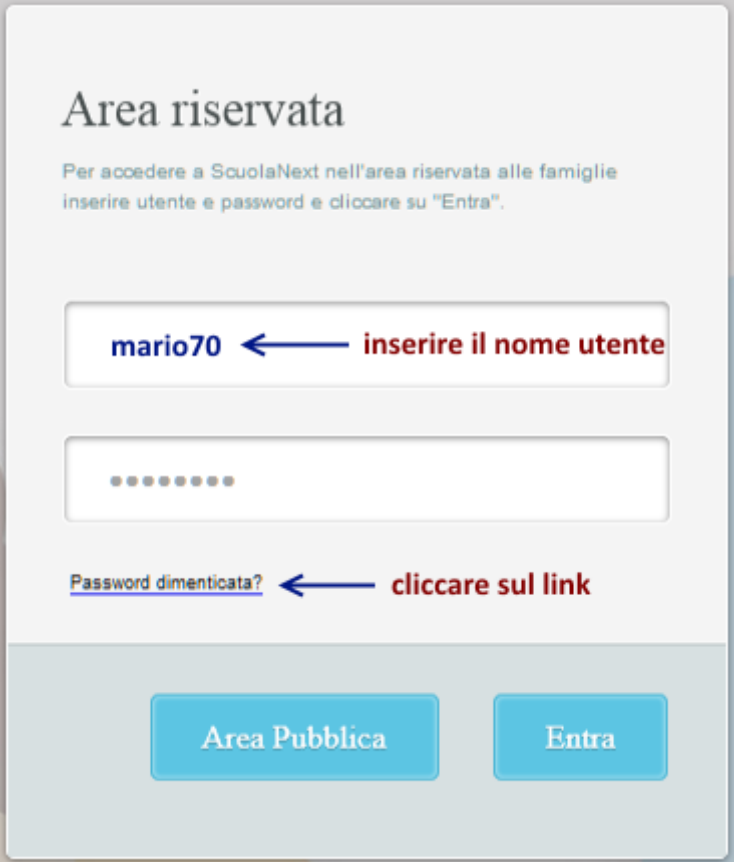

Per una ulteriore verifica di sicurezza il sistema chiederà di digitare il codice fiscale dell'utente.

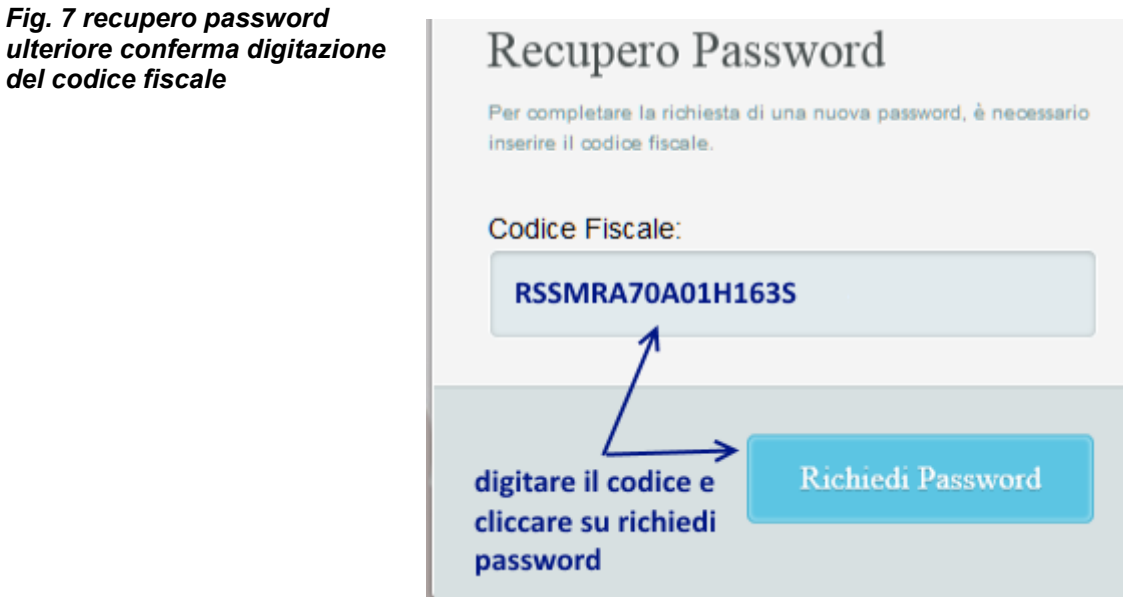

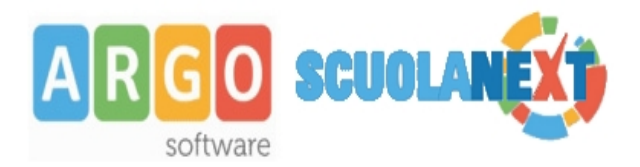

Cliccare su "*Richiedi Password*" per completare l'operazione. La nuova password verrà inviata all'indirizzo mail precedentemente registrato.

### *Fig. 8 il sistema confermerà l'invio della mail indicando l'indirizzo mail a cui è stata inoltrata la nuova password.*

Recupero password completato correttamente. La nuova password è stata inviata al seguente indirizzo e-mail: m.rossi@tin.it

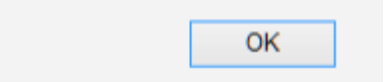

Aprite la posta elettronica e scaricate la mail con la nuova password.

### *Fig. 9 testo della mail con la quale viene comunicata la nuova password provvisoria*

Oggetto: **Recupero password di accesso a Scuolanext**

Gentile utente: mario70 questa mail le è stata inviata automaticamente dal portale Argo per informarla che è stata resettata la sua password di accesso ai servizi Scuolanext.

La nuova password che le è stata assegnata è: 1e88b51t75l *(esempio di password)*

Al prossimo accesso le verrà chiesto di cambiarla.

**Per qualsiasi altra casistica non contemplata nella seguente guida siete invitati a contattare la segreteria della vostra scuola, solo la scuola può rigenerare le credenziali di accesso.**

Cordiali saluti

*Staff Assistenza Argo Software*